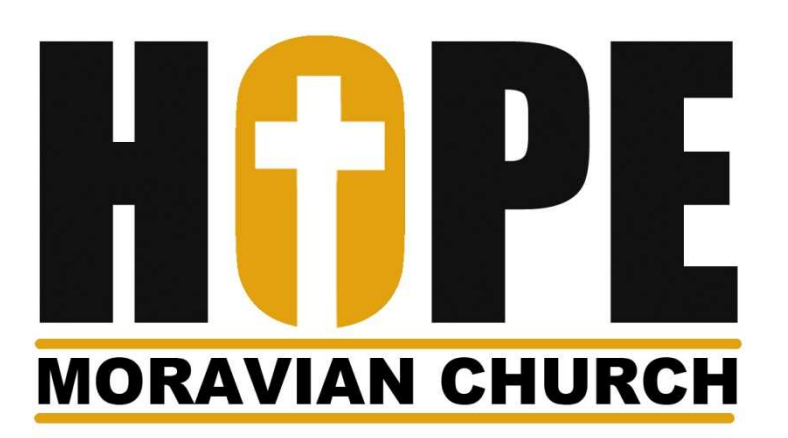

# **Online Giving Instructions**

Screen shots may vary in appearance depending on device (computer, tablet, mobile, etc.) or when the company we use changes design. However basic content should remain the same.

> Questions? Call Church Office: (812) 546-4641 Or Email Office or Treasurer: office@hopemoravianchurch.orgtreasurer@hopemoravianchurch.org

## **(1) Go to Hope Moravian Church Website:**

http://www.hopemoravianchurch.org/

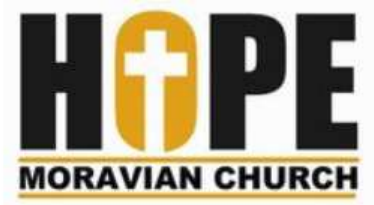

#### (2) Hover over & click on ONLINE GIVING

HOME

**ABOUT** PRESCHOOL COMMUNITY IMPACT

**GET INVOLVED** 

CONTACT

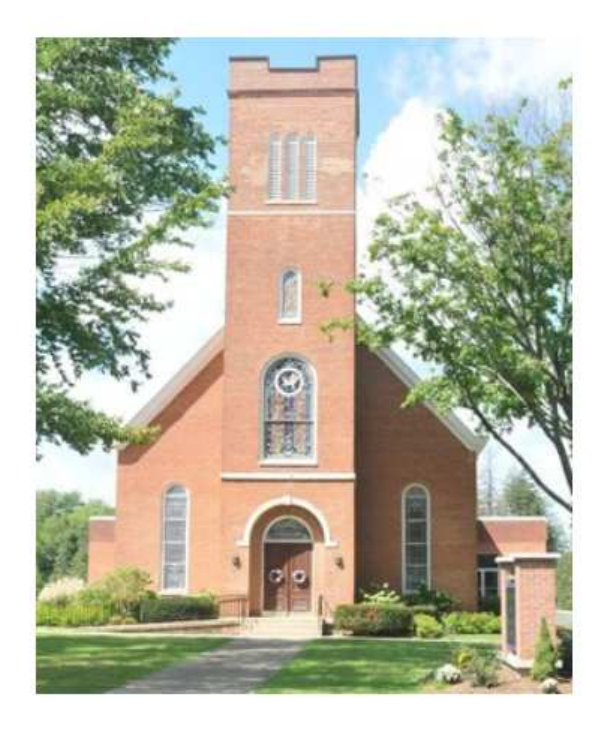

### <u>See you Sunday!</u>

9:00am Sunday School for all ages 10:00am Worship

The CROSS of Hope Community Service held once a month on the town square.

#### We're Easy to Find!

Click on address below to see Google Map

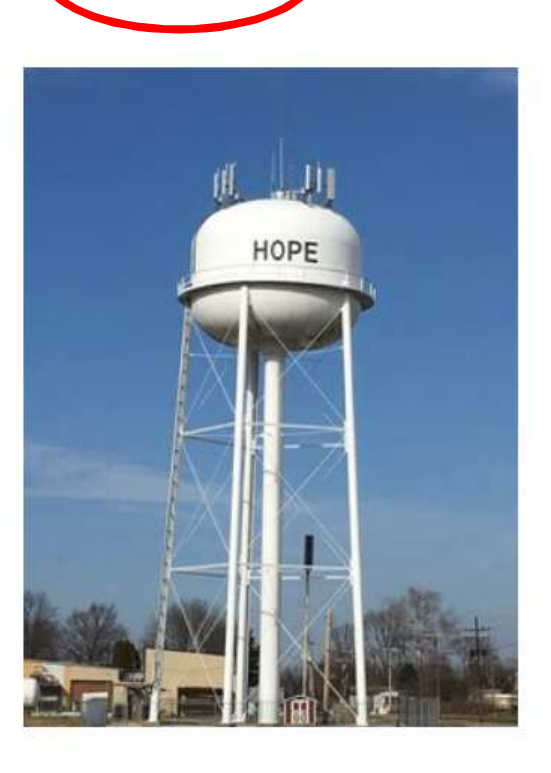

ONLINE GIVING

#### (3) Click on ONLINE\_GIVING\_-DONATIONS\_INSTRUCTIONS for detailed steps…

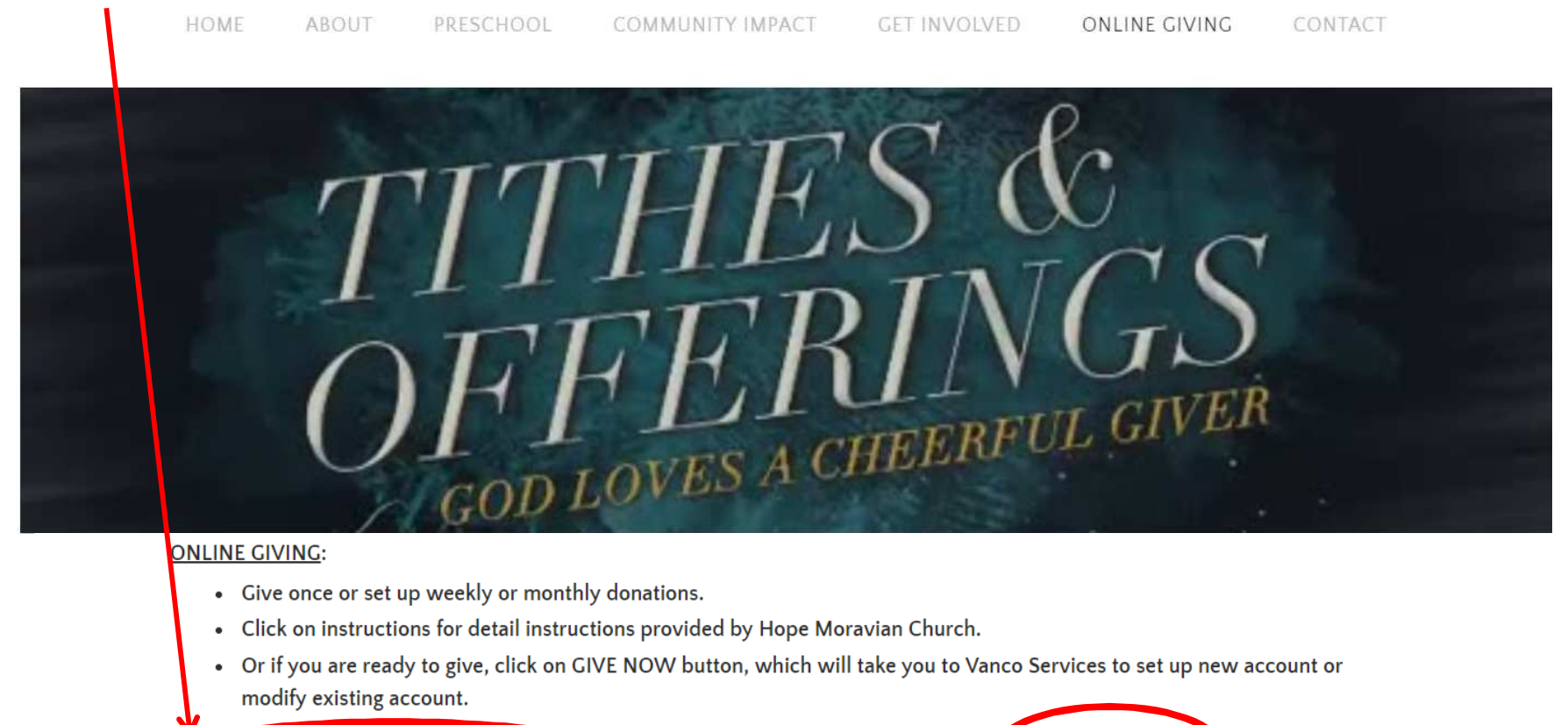

online\_giving\_-\_donations\_instructions\_2018.pm **GIVE NOW** Download File

(4) … Or Click on **GIVE NOW**, which takes you to Vanco Services (third party company for donations) and follow their basic instructions

## **Vanco Services Start Page**

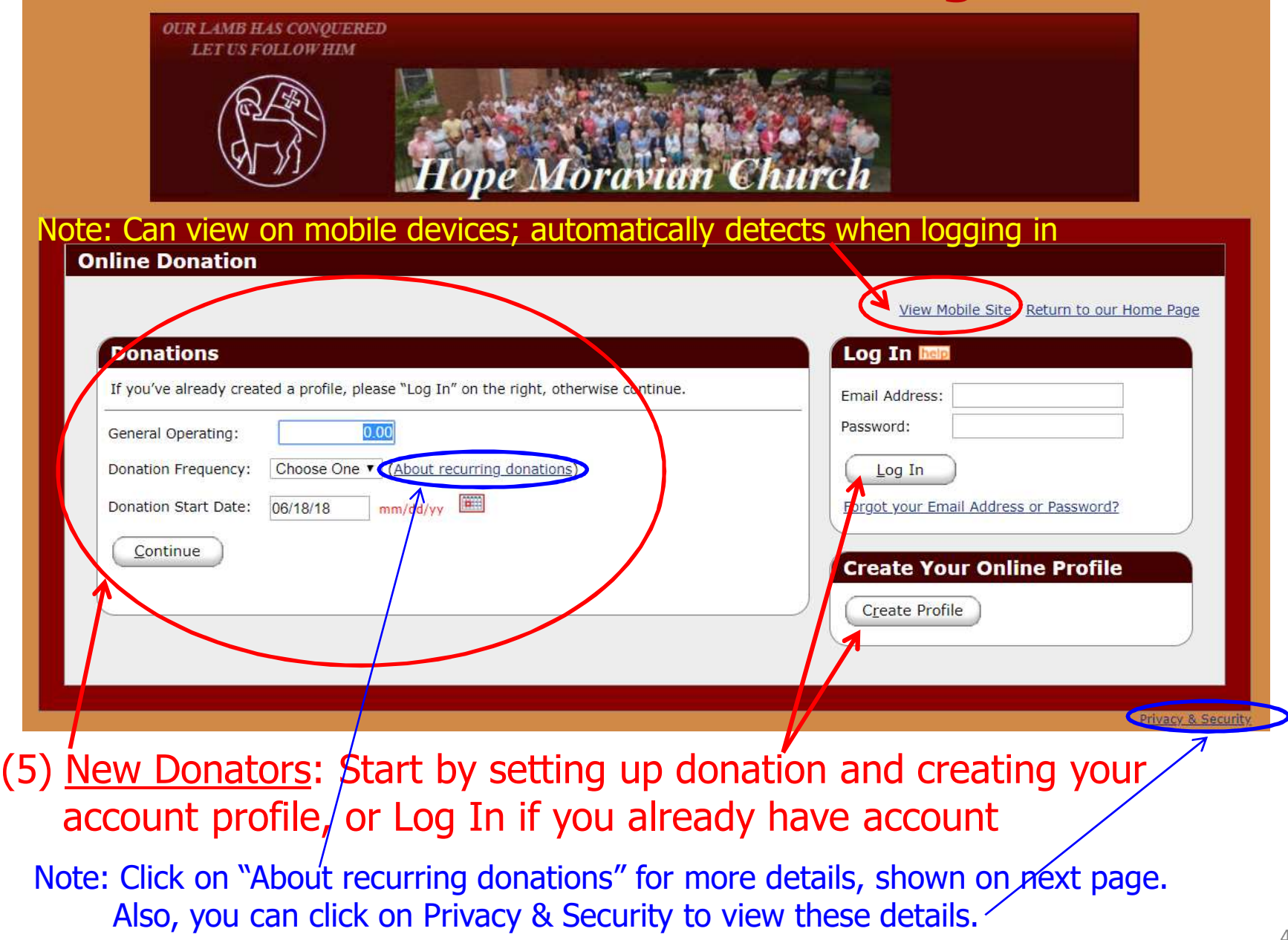

#### Note: Expanded screen detailing recurring donations, when clicking on "About recurring donations" (click again to toggle back to simple screen).

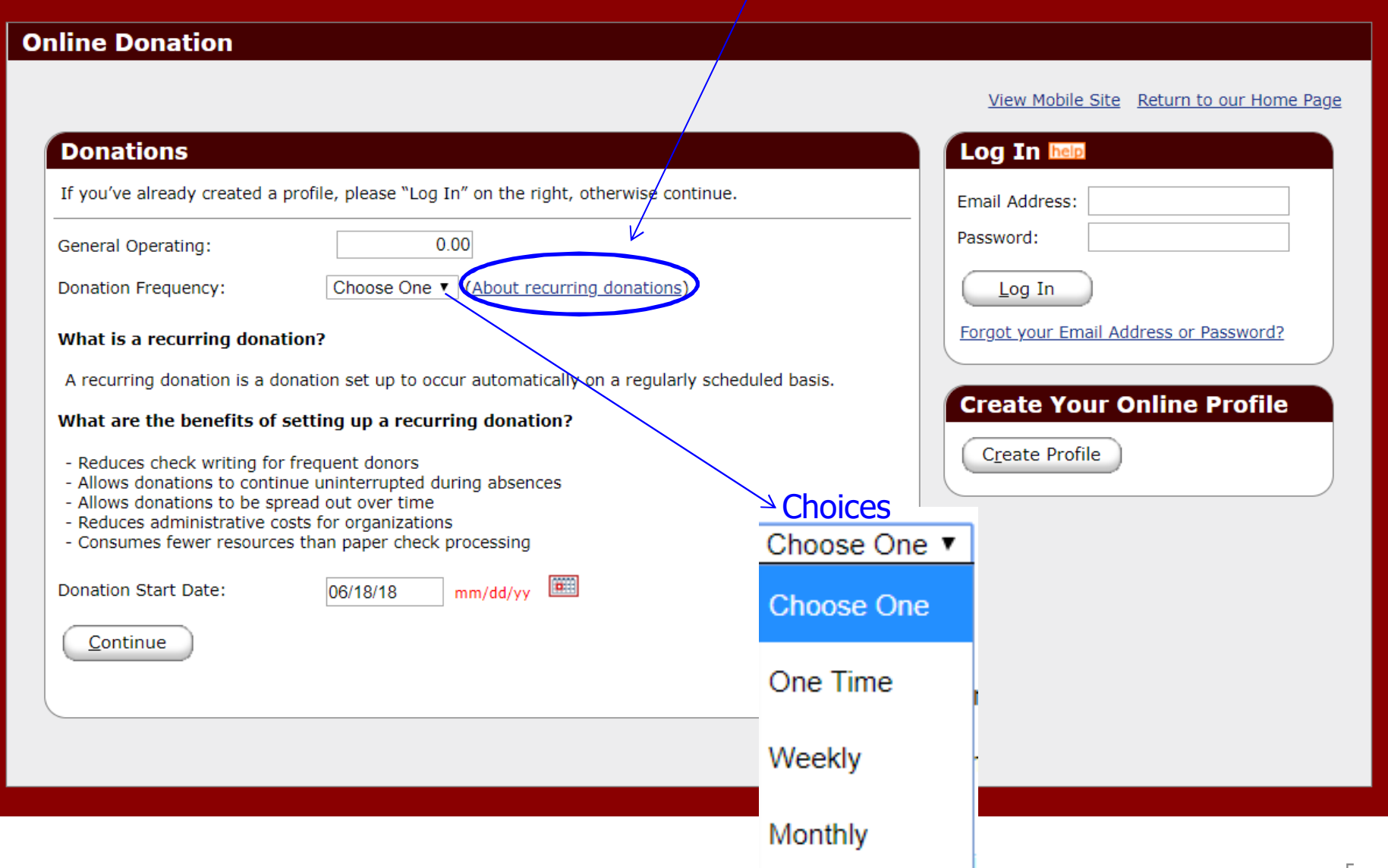

(6a) New Donators: After setting up donation, and clicking CONTINUE on previous page, you now set up your account profile details, including EMAIL (required for Login to account). Top part only shown here, go to next page for bottom part, which is for account information and completion.

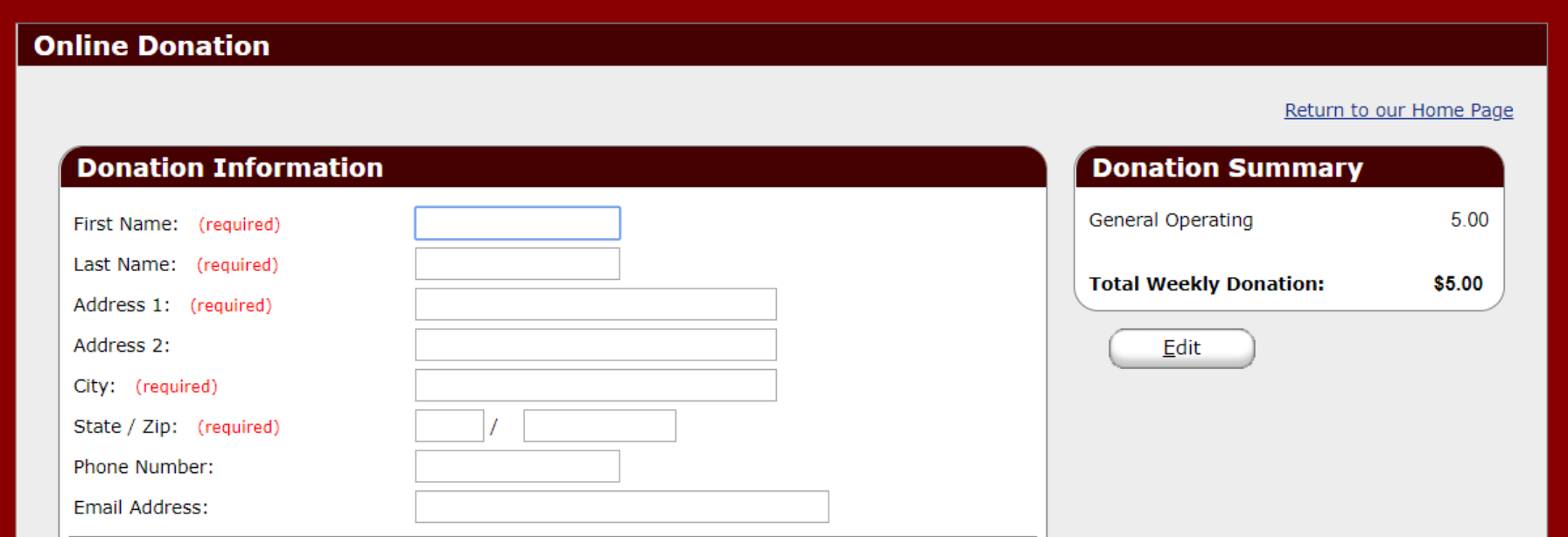

### (6b) After setting up donation, fill in account information section.

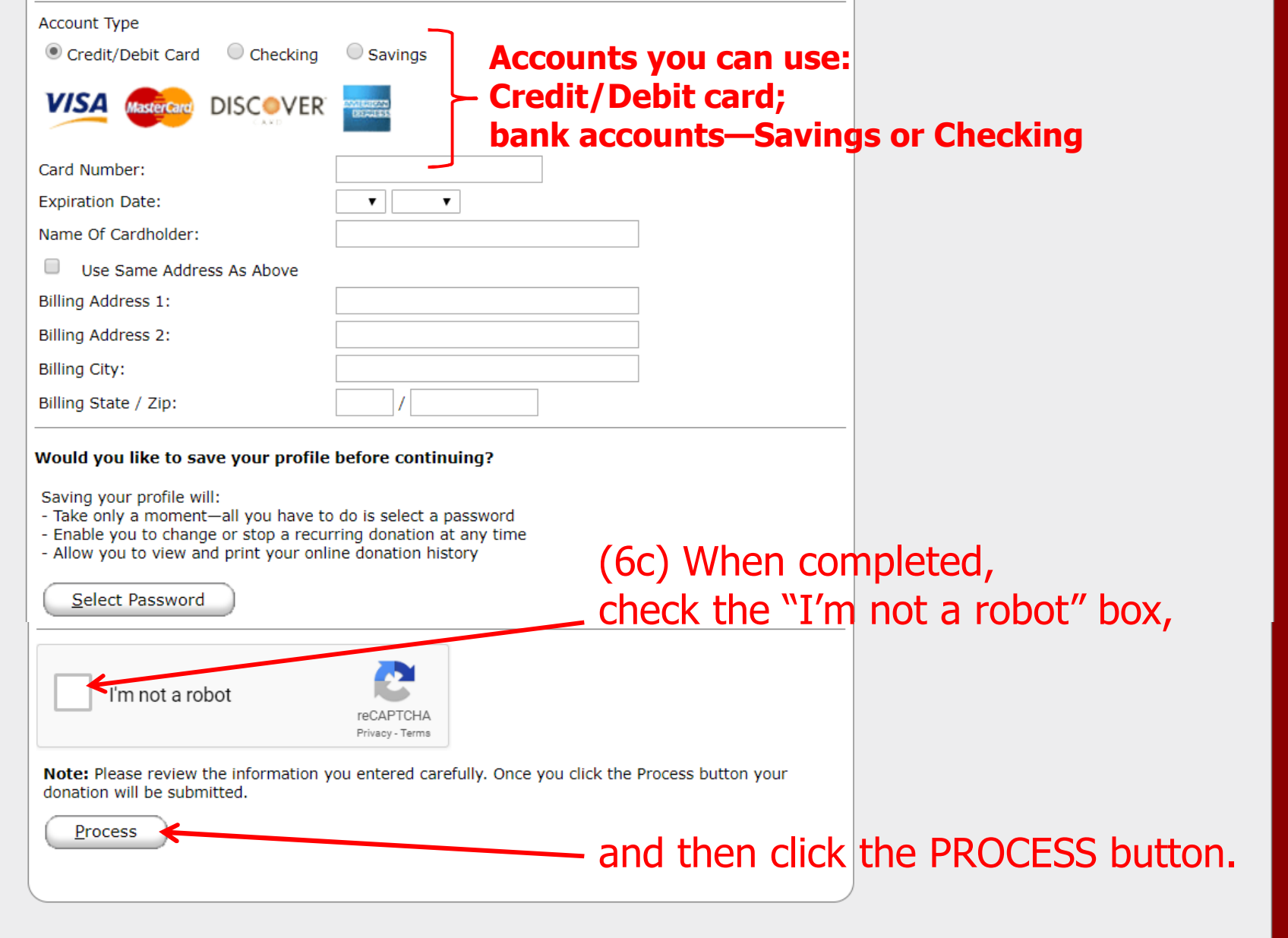

#### (7) When donation set up is completed, a receipt page with aConfirmation Number appears. Print for your records.

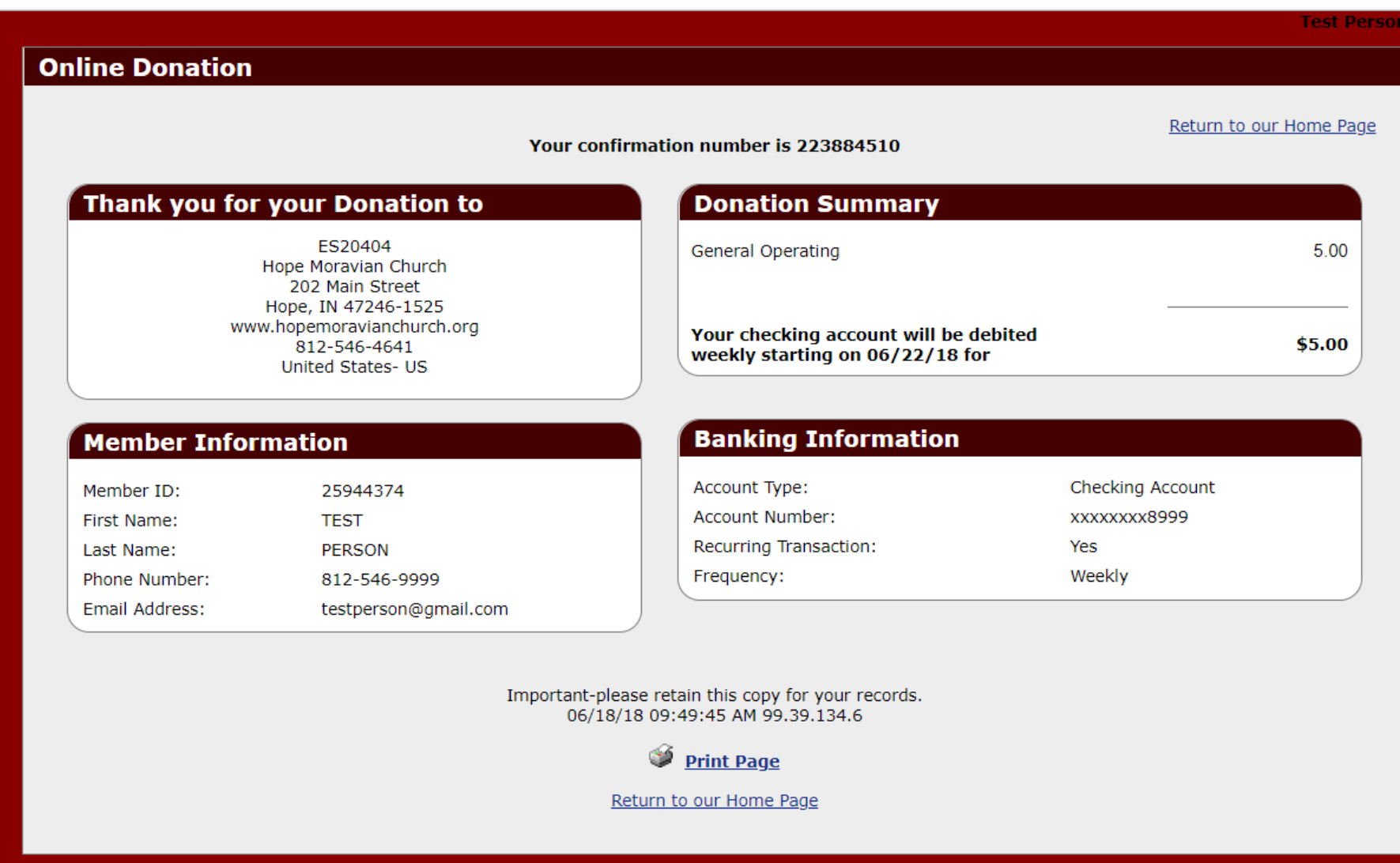

(8) Existing Users: You can modify or delete your online donation at any time. Click on the login box and enter your email address and Password, then click "Log In" button.

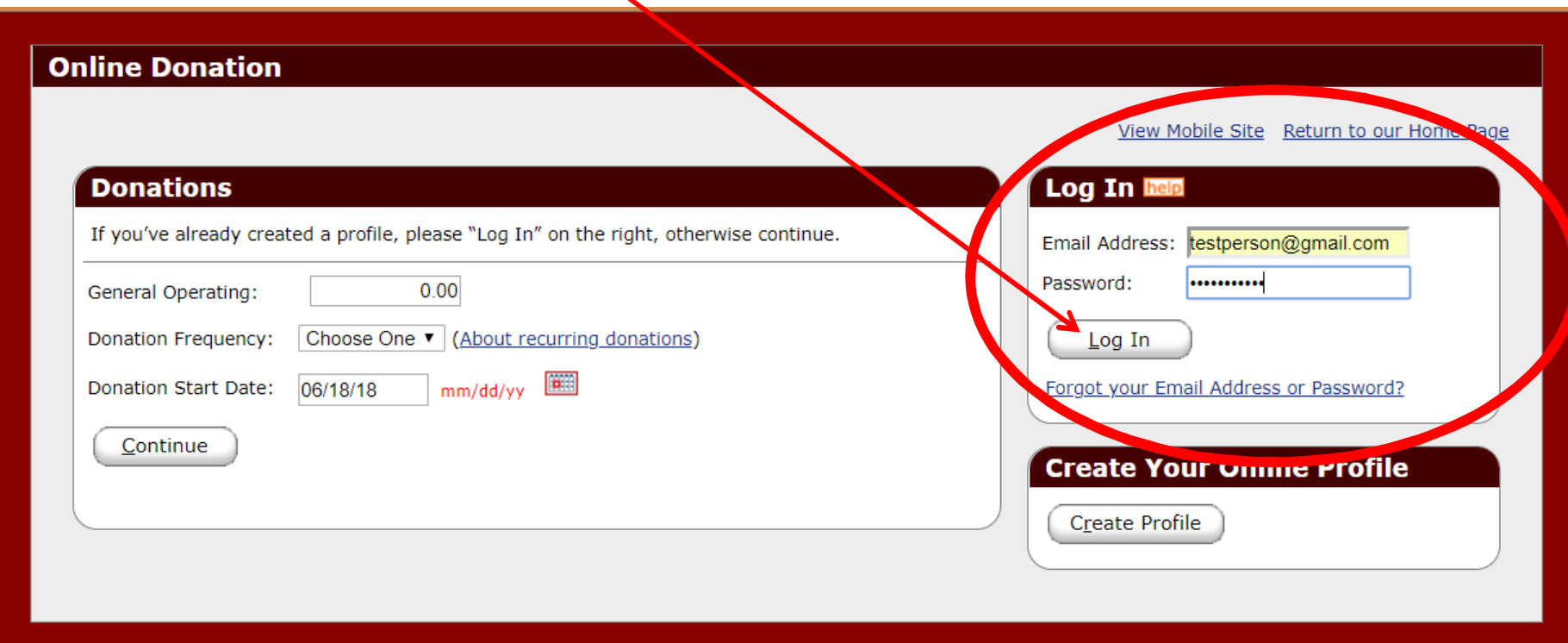

(9) Existing Users: After you "Log In" the SUMMARY tab appears; you can Edit or Delete your donation, by clicking on appropriate ACTION button. Also, the PROFILE tab allows you to update account information, change giving amount or frequency, etc.

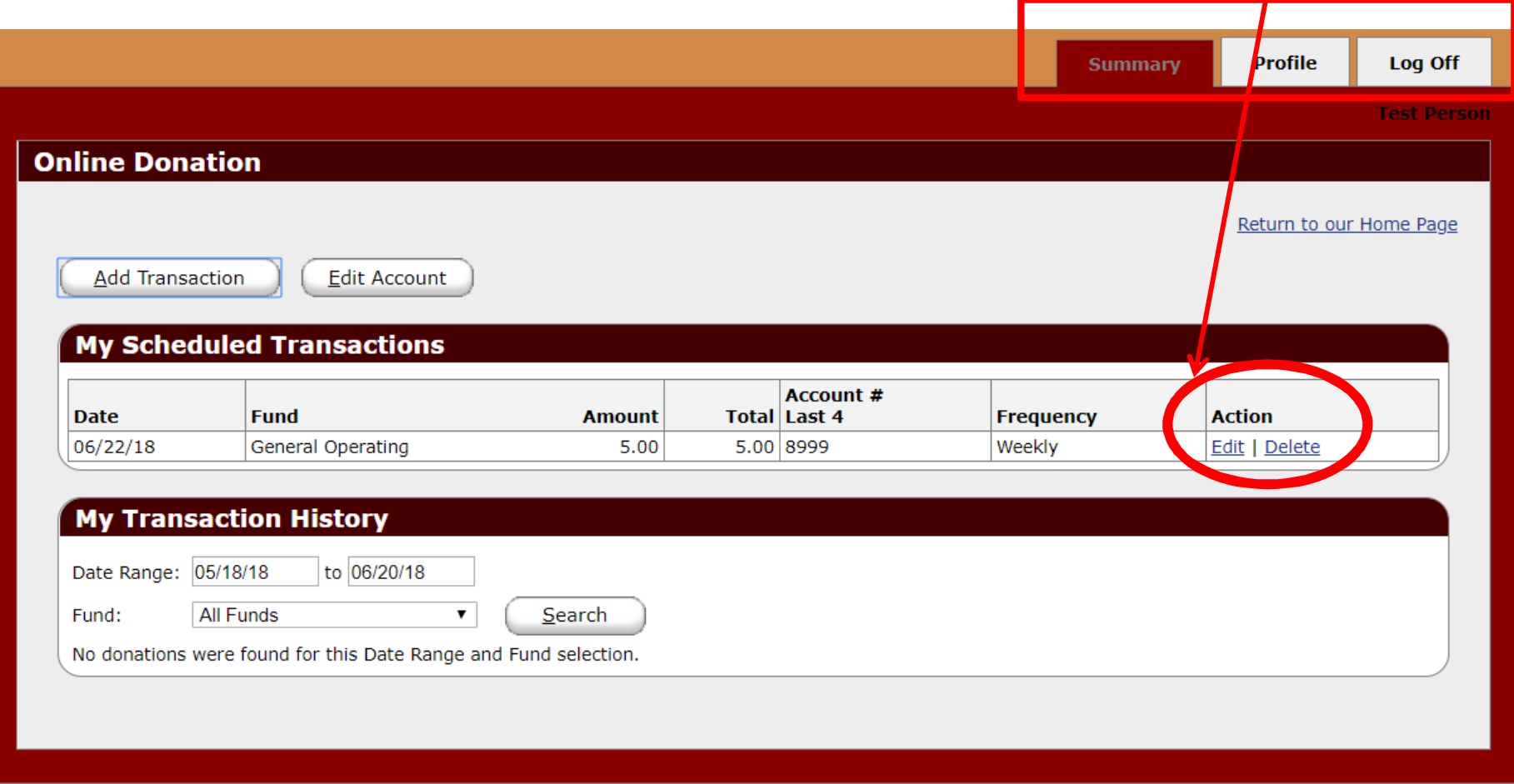

(9) Existing Users: This example shows deleting a donation (which was the example used in these instructions). After Delete is clicked, a pop up appears asking to make sure you want to delete it; click OK.

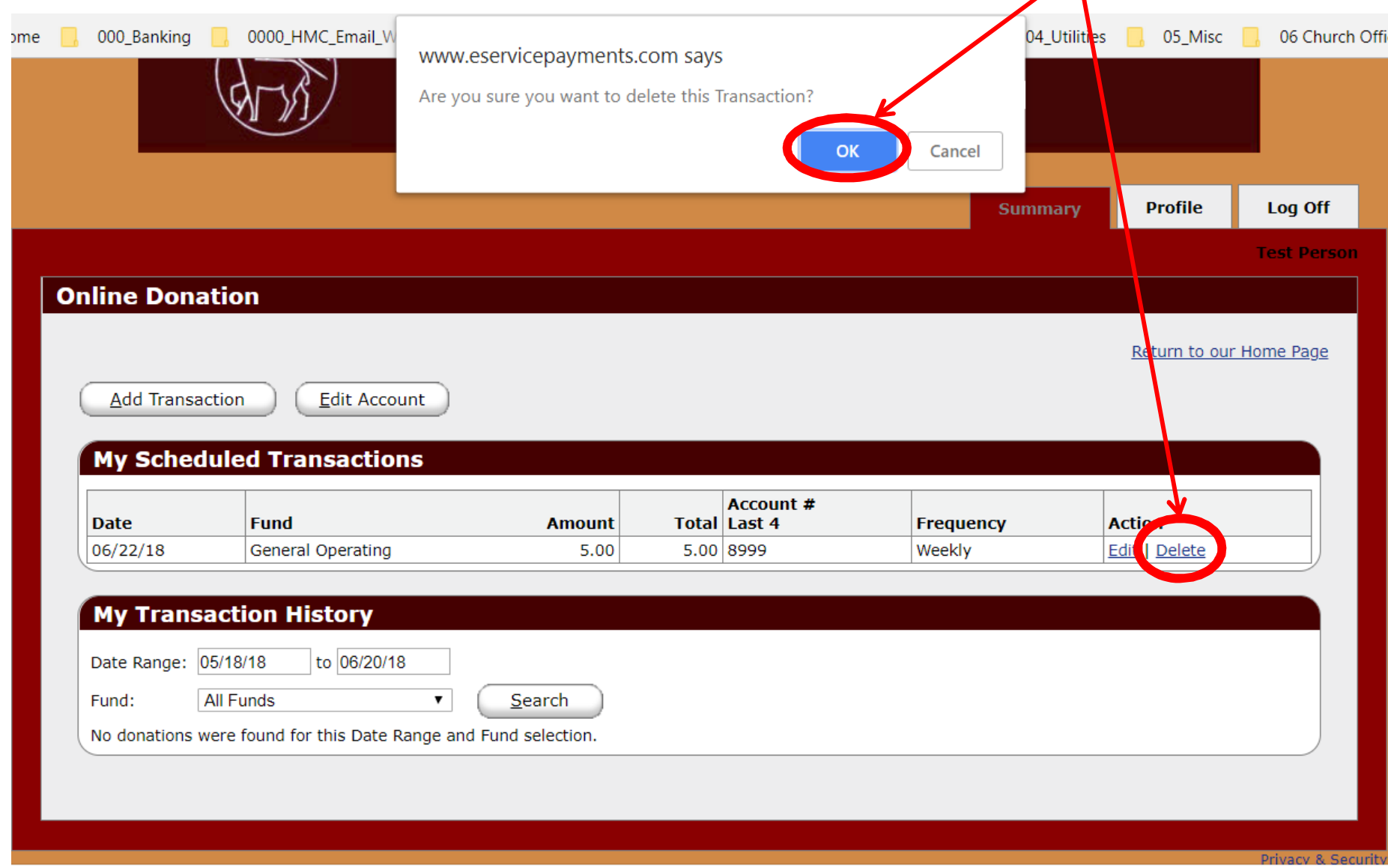

Questions? Call Church Office: (812) 546-4641 Or Email Office or Treasurer: office@hopemoravianchurch.orgtreasurer@hopemoravianchurch.org